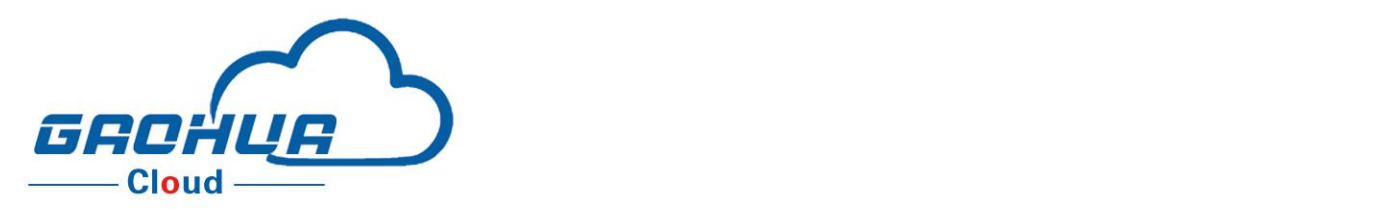

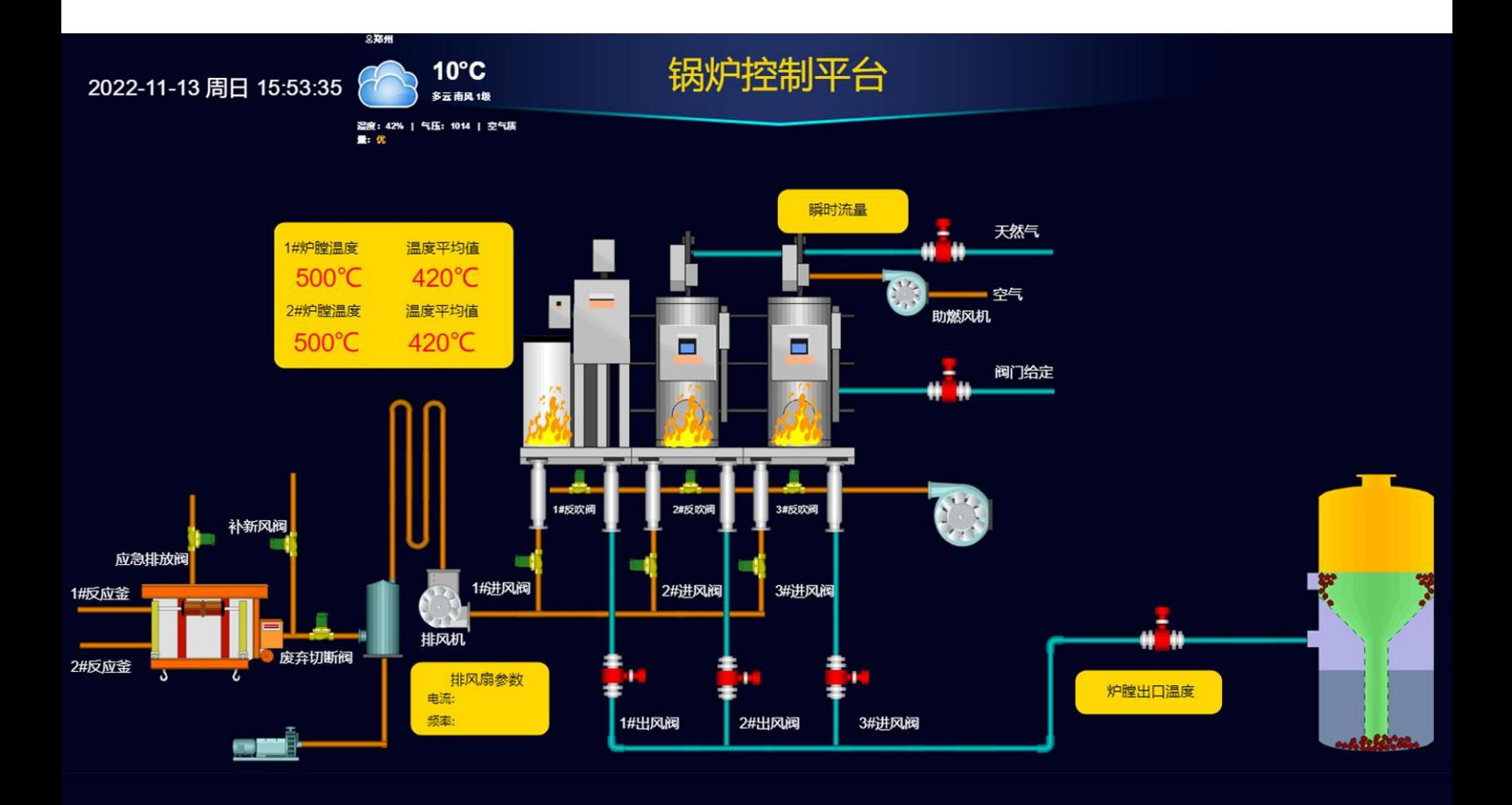

# 高华云组态操作说明书

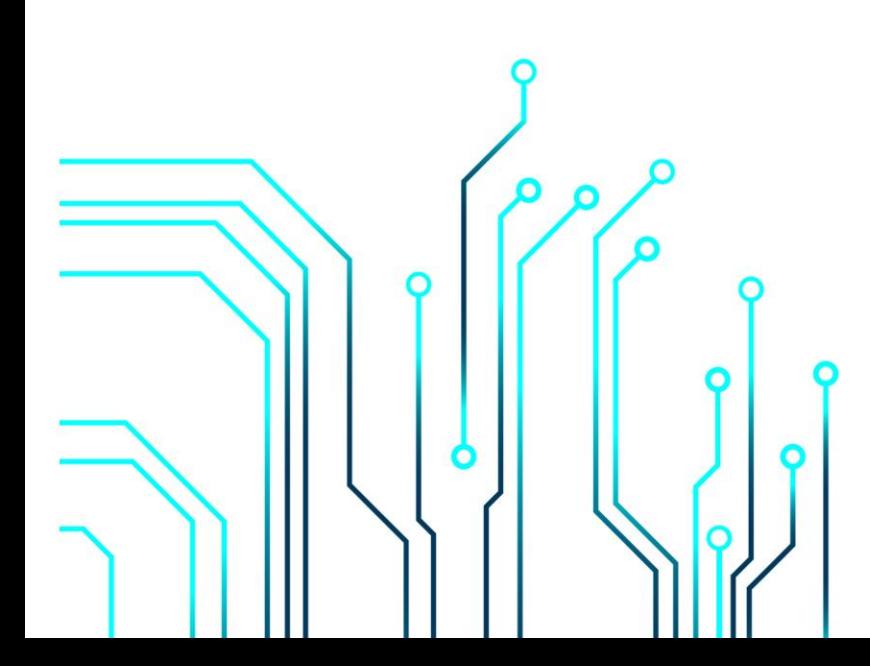

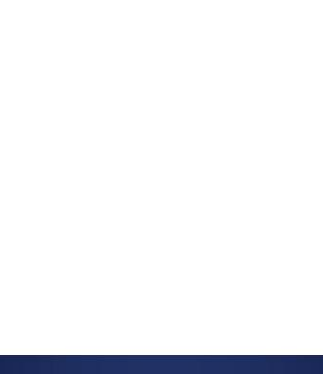

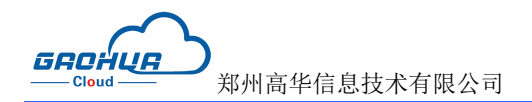

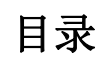

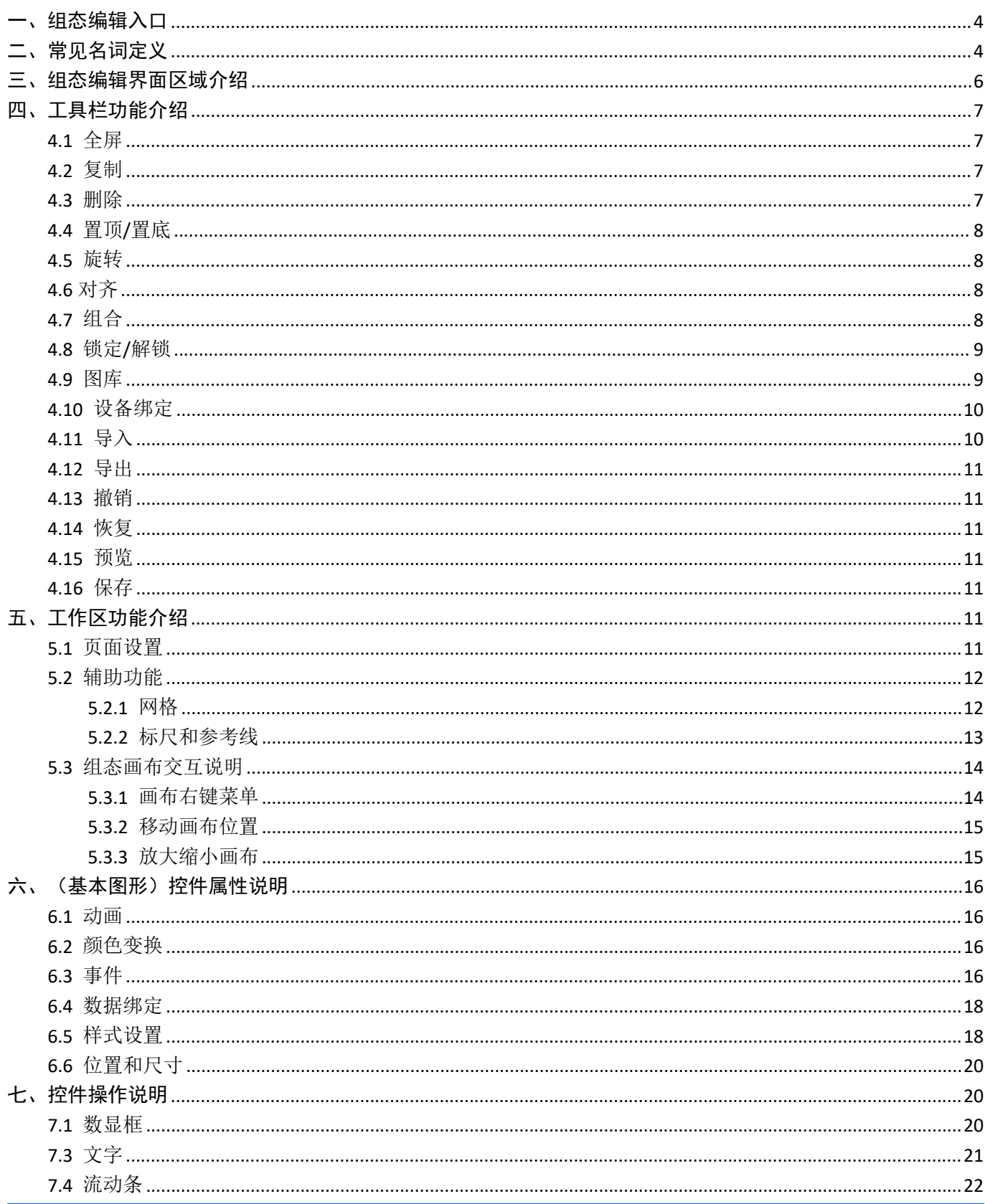

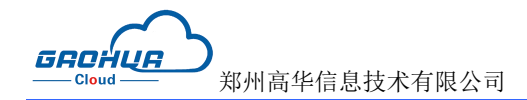

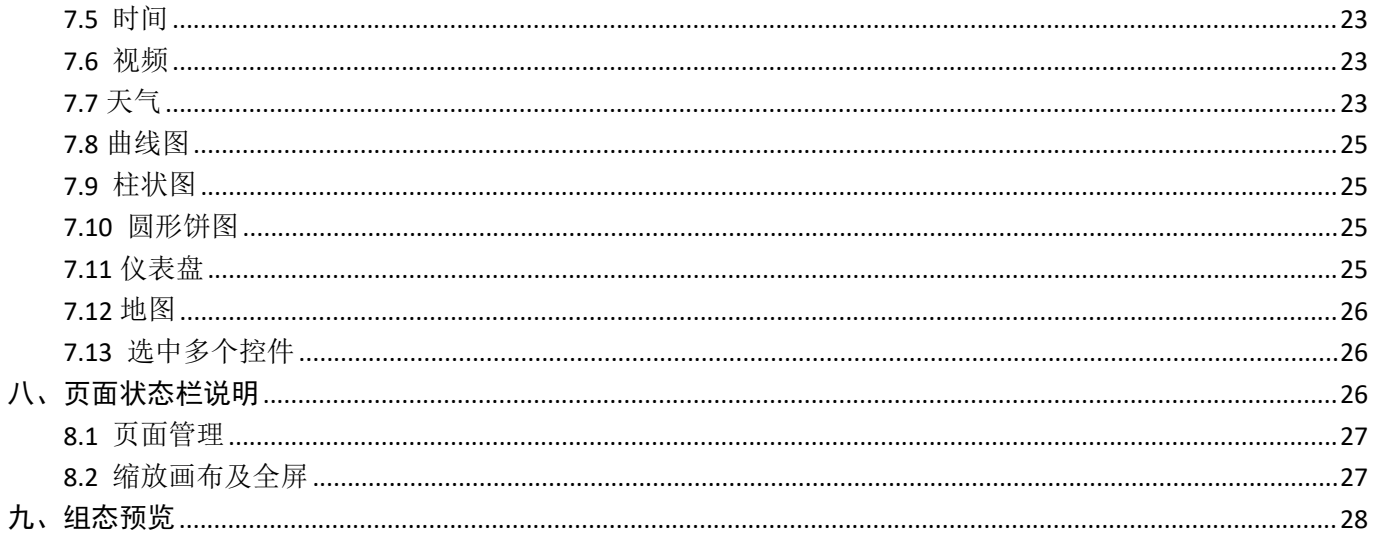

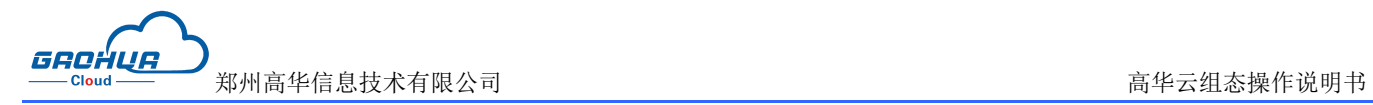

## <span id="page-3-0"></span>一、组态编辑入口

通过【设备管理】—【设备配置】—【组态管理】—【编辑】,这几个步骤来选择使用组态展示形式来展示对应 设备或者编辑对应的组态画面

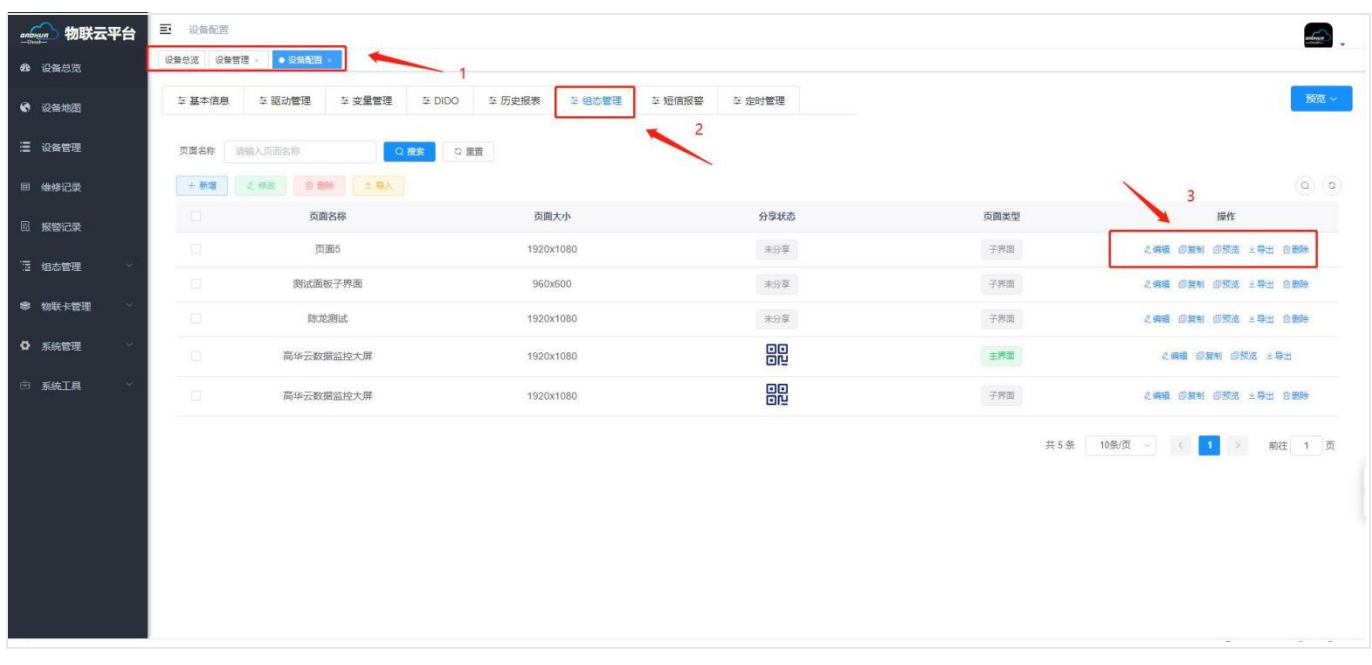

#### 点击编辑后进入到组态界面如下图:

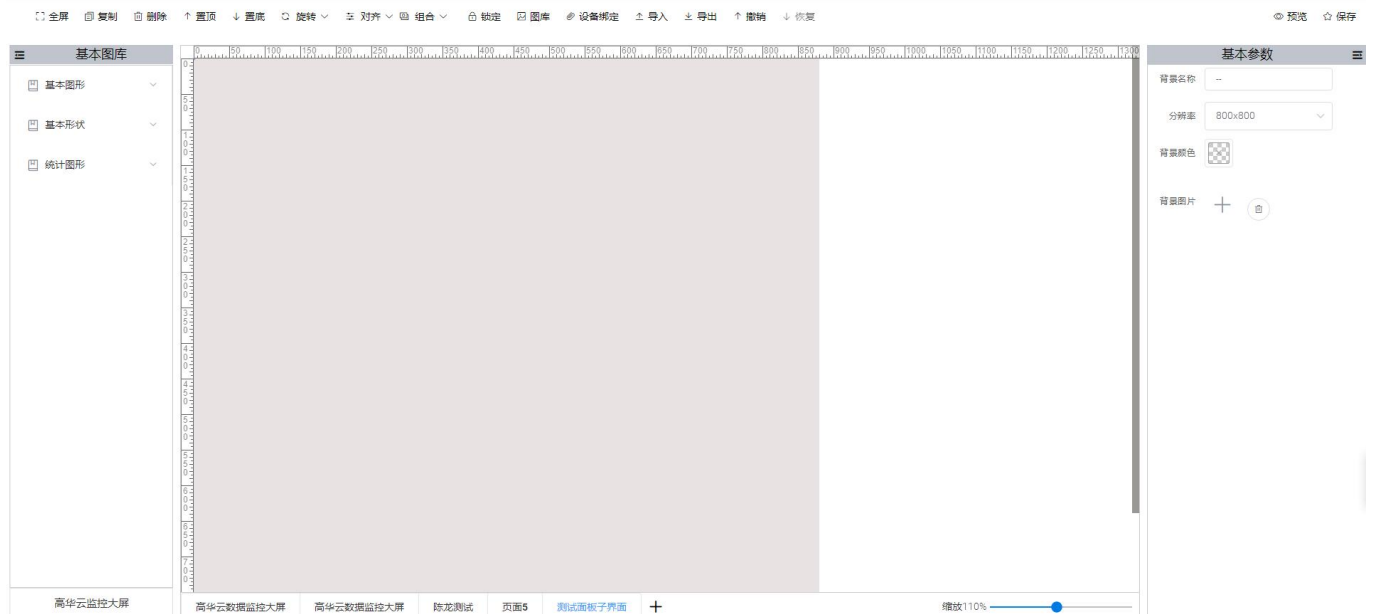

## <span id="page-3-1"></span>二、常见名词定义

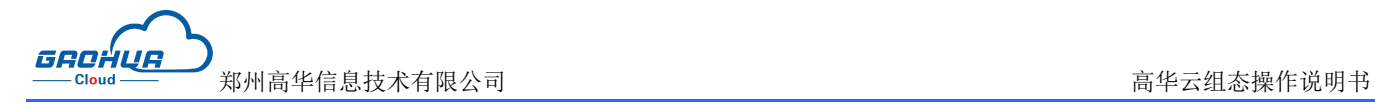

#### 设备:

高华云管理云台中,已添加高华网关进而能够正确查询到数据的设备的统一名称

#### 组态页面:

用于统一查询或设置组态画面的页面,可设置不同的组态页面名称,相互之间可进行跳转,支持承载不同页面查 看不同监控的需求

#### 控件:

在组态编辑环境内,选中不同元素拖动到画布,进行定义、制作和编辑,并设定其状态特征(属性)参数

#### 属性:

对于控件的名称、类型、状态、性能及用法等特征的统称。

#### 样式: フィッシュ アイストライト しんしゃく しんしゃく しゅうしょく

针对于控件设置控件的填充颜色,阴影,圆角,透明度,边框,文字颜色进行的样式调整的属性

#### 位置和大小:

针对于控件设置 画布中的位置,大小属性,输入对应值进行设置,也可在控件中进行拖拽操作,放大缩小等操 作进行设置

#### 操作:

针对于控件,设置控件点击操作的响应事件,举例:可点击控件进行数值写入操作,或跳转页面操作等,支持单 击,鼠标抬起,鼠标按下操作

#### 变量:

高华云管理平台中,高华网关设备组态中设置获取到 PLC 或仪表中对应的寄存器地址的数据统称,可用户数据 监控或数据查询,组态编辑功能中,可绑定变量到支持的的控件,绑定后,可在控件中看到对应的数值

#### 数据**:**

高华云管理平台中,高华网关设备组态中获取对应的数据集中的数据字段,组态编辑功能中,可绑定数据到支持 的的控件,绑定后,可在控件中看到对应的数值

#### 万物互联智造未来

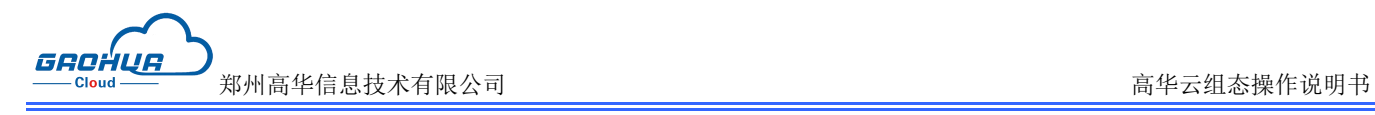

#### 控件中,通过绑定对应的变量,设定不同的条件后,当控件绑定的变量满足对应条件后,控件样式能够进行 隐 藏,显示,闪烁等样式变化

#### 预览:

动画:

在编辑组态画面中,可通过预览,实时查看已编辑好的控件样式在前台显示实际情况

## <span id="page-5-0"></span>三、组态编辑界面区域介绍

组态编辑界面各区域名称如图中标识

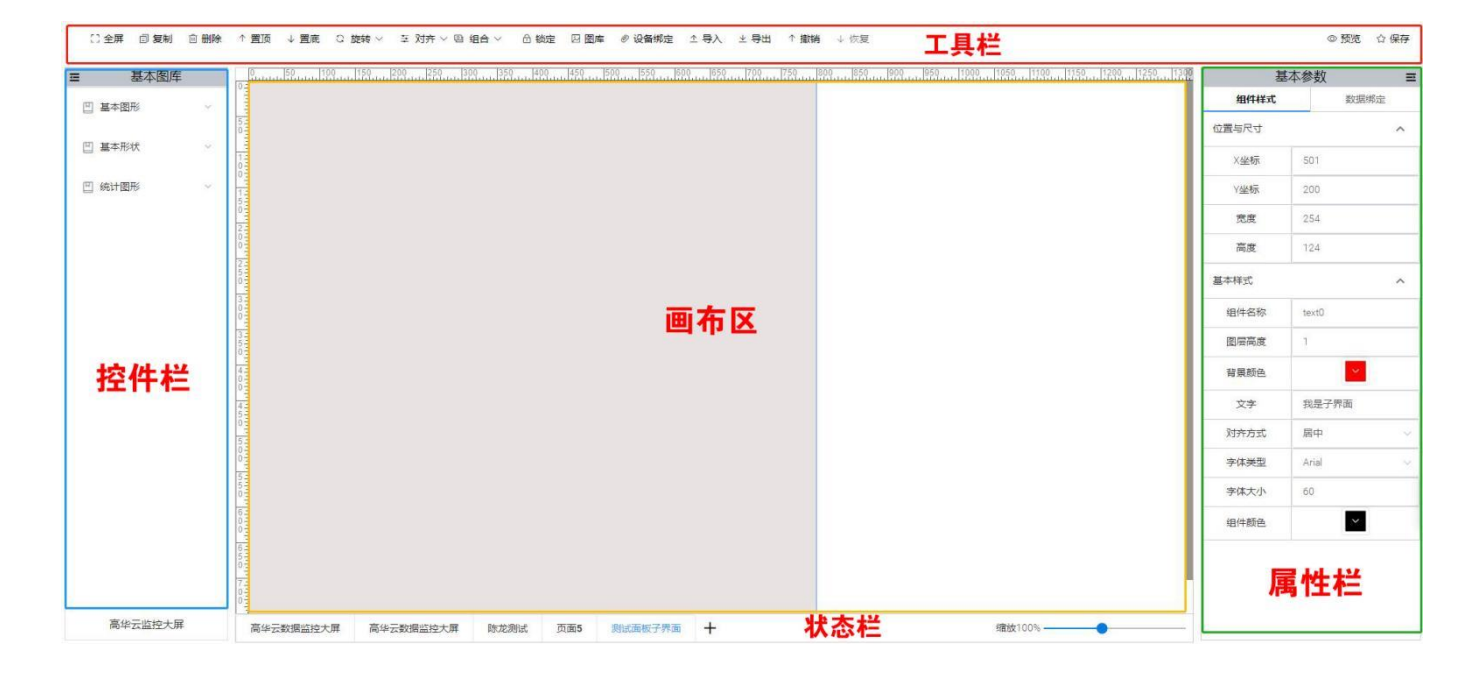

1. 工具栏:位于屏幕顶部,设有组态编辑和所应用到的的工具按钮,用于组态控件的操作使用

2. 控件栏:位于屏幕左侧,根据控件的不同应用类型,进行不同组别的控件划分,可点击后,在屏幕画布中进 行拖放控件操作,继续进行操作

3. 属性栏:位于屏幕右侧,点击工作区中的背景或画布中的控件后,即可再属性栏中显示对应的属性,通过调 整属性可对于控件进行大小,位置,操作等属性设置

4. 工作区:工作区中,用于显示画布,标尺,网格和参考线功能设置,是绘制组态的工作区域

5. 状态栏: 显示当前项目名称、页面名称,可进行页面设置,组态全屏,放大缩小组态画布等操作

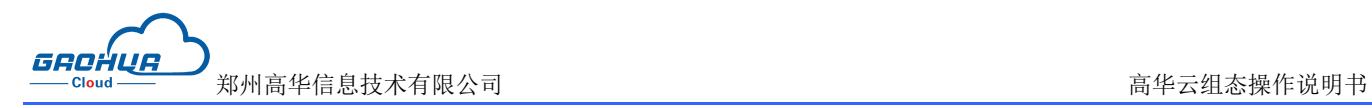

## <span id="page-6-0"></span>四、工具栏功能介绍

组态编辑页面位于屏幕顶部的为工具栏,工具栏可用于组态控件的操作使用,便于组态编辑

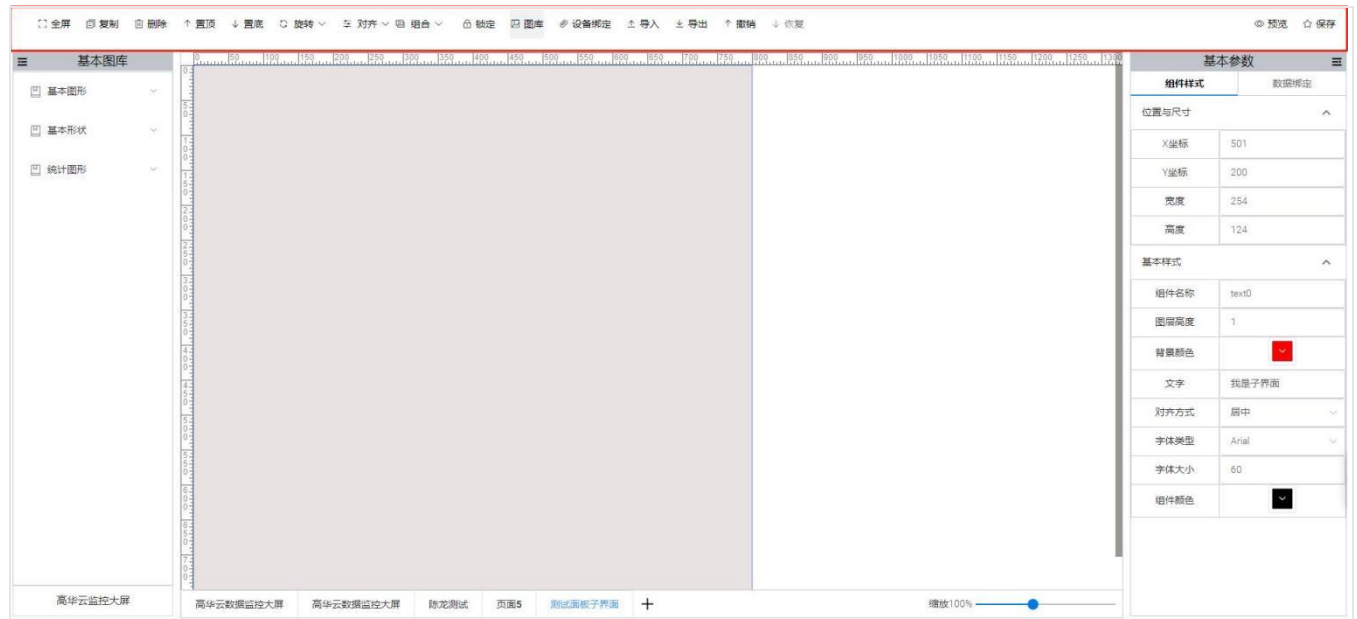

以下对工具栏中每个功能进行详细说明

### <span id="page-6-1"></span>4.1 全屏

点击选择按钮后,当前组态页面进入全屏状态,组态界面铺满整个屏幕,更加方便有利于操作,如果不需要全屏 时,可点击回复按钮即可恢复默认界面状态。

### <span id="page-6-2"></span>4.2 复制

选中其中一个或多个控件,点击复制按钮,可将选中的控件进行复制

### <span id="page-6-3"></span>4.3 删除

删除: 选中其中一个或多个控件,点击删除按钮,可将选中控件在当前位置删除,也可以用删除键 Delete 进行 操作 アイスト・シーク かんしょう かんしょう かんしょう

注意:进行复制、删除操作之前都需要选中一个或多个控件

#### <span id="page-7-0"></span>4.4 置顶/置底

选中其中一个或多个控件,点击置顶或置底按钮,可将选中控件在画布中置于最顶层或者最底层

#### <span id="page-7-1"></span>4.5 旋转

旋转包括:顺时针旋转 90**°**,逆时针旋转 90**°**,水平镜像翻转,垂直镜像翻转

1)顺时针旋转 90**°**:选择单个或多个控件,点击顺时针旋转 90°按钮,控件会按当前角度顺时针旋转 90°

2)逆时针旋转 90°: 选择单个或多个控件,点击逆时针旋转 90°按钮,控件会按当前角度逆时针旋转 90°

3)水平、垂直镜像翻转:选择单个或多个图片控件,点击可进行水平或垂直翻转功能

4)自定义角度:用户可以根据自己需求对控件进行任意角度设置。

#### <span id="page-7-2"></span>4.6 对齐

对齐中包括:左对齐,右对齐,上对齐,下对齐,水平等间距,垂直等间距

1)左对齐:点击选中二个及二个以上控件后,点击左对齐,可将选中的控件以左端为准进行对齐

2)右对齐:点击选中二个及二个以上控件后,点击右对齐,可将选中的控件以右端为准进行对齐

3)上对齐:点击选中二个及二个以上控件后,点击上对齐,可将选中的控件以上端为准进行对齐

4)下对齐:点击选中二个及二个以上控件后,点击下对齐,可将选中的控件以下端为准进行对齐

5)水平等间距:点击选中三个及三个以上控件后,点击水平等间距,可将选中的控件按等距隔在 X 轴方向平均 横向排布位置

分布方式为,按照选择的第一个和最后一个控件之间的距离进行等分,平均分布具体的位置

6)垂直等间距:点击选中三个及三个以上控件后,点击纵向分布能,可将选中的控件按等距隔在 Y 轴方向平均 钟祥排布位置

分布方式为,按照选择的第一个和最后一个控件之间的距离进行等分,平均分布具体的位置

#### <span id="page-7-3"></span>4.7 组合

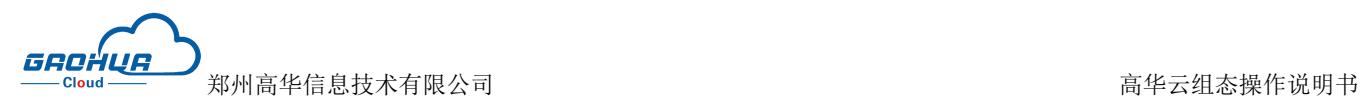

1)组合:当选中多个控件时,组合按钮可以进行点击,点击组合按钮,将多个控件组合成为一个控件,组合后 可对组合控件统一进行属性设置;

2)取消组合:选中组合控件时,点击取消组合按钮,可将已组合的控件取消组合

选中组合控件,鼠标移到任一子控件上并双击子控件,可选中该子控件,单独对设置子控件的属性

#### <span id="page-8-0"></span>4.8 锁定/解锁

选择单个或多个控件,点击锁定按钮,控件在画布中锁定,无法进行位置移动,无法调整大小,可设置样式,绑 定变量,设置动画等操作,如果不想锁定控件,点击解锁即可解锁控件。

#### <span id="page-8-1"></span>4.9 图库

图库中包括我的收藏,系统图库分为:按钮、泵、储蓄罐、电机、电机符号、阀门、反应器、风机、管道、换热 站、机械设备、建筑物、交通、警示与标志、卡片、空调系统、流体符号、背景模板、人物、天气、物料运输、 仪表、指示灯、装饰、自然等 25 种分类,可按照分类进行查找图片,在我的图库中可以上传电脑本地图片,对 于已收藏的图片,点击图片右下角圆点选择图片,可以在收藏中删除此图片

#### 注:上传图片支持的格式为:**jpg**,**png**,**svg** ,**gif**,图片大小最大为 **2M**

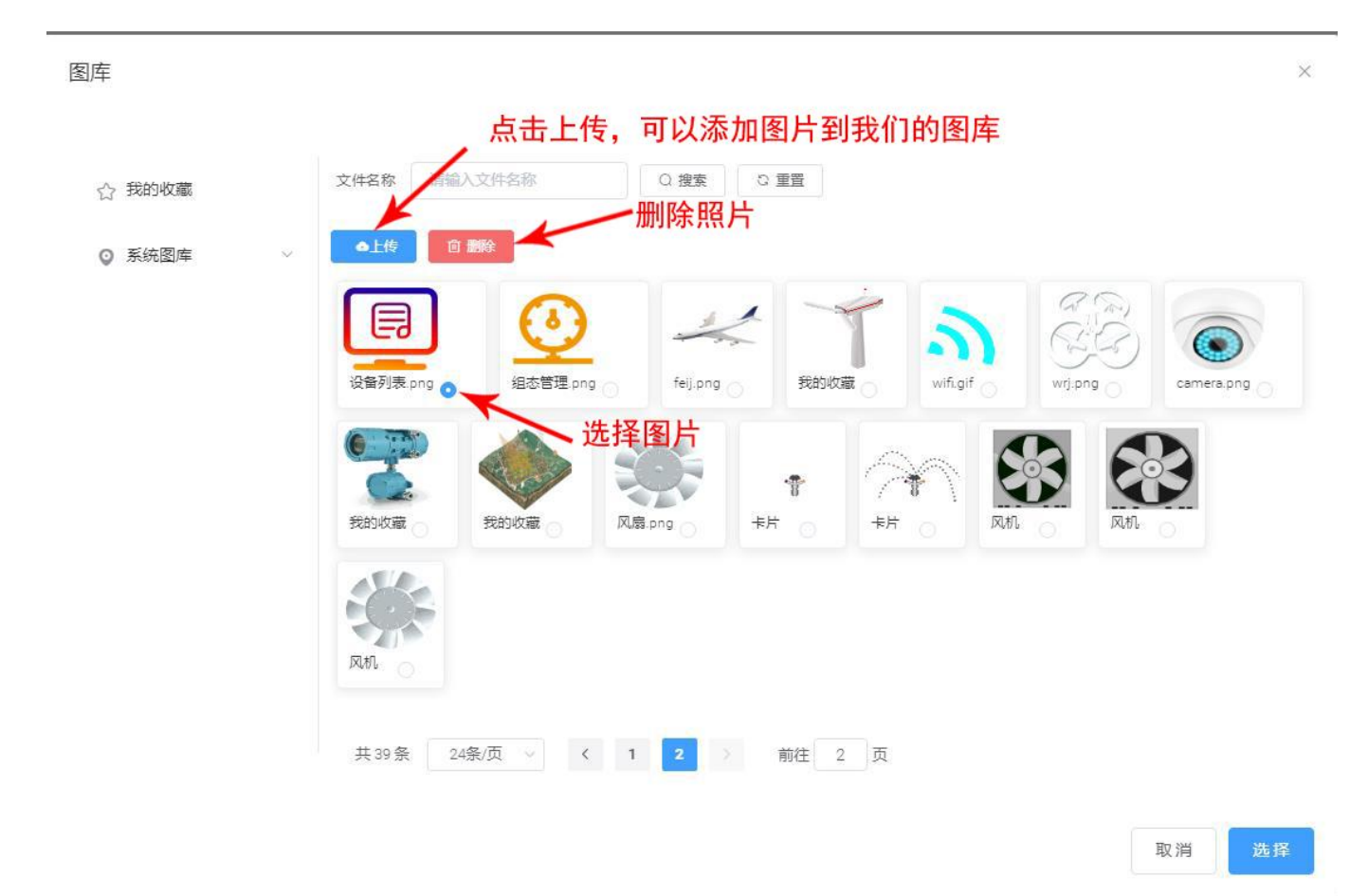

万物互联智造未来

![](_page_9_Picture_0.jpeg)

## <span id="page-9-0"></span>4.10 设备绑定

点击此按钮可以将当前组态绑定到某一台设备中,具体操作如下图:

![](_page_9_Picture_87.jpeg)

## <span id="page-9-1"></span>4.11 导入

导入:点击导入按钮,可将 PC 本地的 JSON 文件导入到此组态页面,如图:

![](_page_9_Picture_7.jpeg)

万物互联智造未来

注:导入功能目前只支持将数据中心组态编辑页面中导出的 JSON 文件进行导入

#### <span id="page-10-0"></span>4.12 导出

导出:组态编辑页面中,点击导出按钮,可导出对应的 JSON 文件到 PC 本地

#### <span id="page-10-1"></span>4.13 撤销

1)撤销:点击撤销按钮,可以对之前的操作进行依次删除,最多可撤销 50 步

### <span id="page-10-2"></span>4.14 恢复

2)恢复:点击恢复按钮,可以对之前的操作进行依次还原

#### <span id="page-10-3"></span>4.15 预览

点击预览按钮,可打开新标签页面,查看当前组态的前台展示效果

#### <span id="page-10-4"></span>4.16 保存

点击保存按钮,可保存当前已做好的组态编辑页

## <span id="page-10-5"></span>五、工作区功能介绍

#### <span id="page-10-6"></span>5.1 页面设置

页面属性中可设置页面的背景名称、页面分辨率、背景颜色、背景图片,删除页面

![](_page_11_Picture_0.jpeg)

![](_page_11_Picture_2.jpeg)

【页面名称】:可为改页面进行命名

【页面尺寸】:页面尺寸可以选择预设尺寸或自定义尺寸,此处设置的为当前页面的尺寸,不涉及到其他页面

【页面背景色】:可设置当前页面的背景色,根据需要可以自由更改颜色

【背景图片】:可以为该页面添加背景图片,根据需要随意添加图片。

【删除页面】:非启动页才可以进行删除页面操作

### <span id="page-11-0"></span>5.2 辅助功能

#### <span id="page-11-1"></span>5.2.1 网格

画布中的网格可方便对齐控件

GROHUR 郑州高华信息技术有限公司 高华的 医二十二指数 医二十二指数 医二十二指数 医二十二指数 医二十二指数 -<br>Cloud

![](_page_12_Figure_2.jpeg)

#### <span id="page-12-0"></span>5.2.2 标尺和参考线

画布周围的标尺,添加控件后,无论控件怎样移动都可以清楚看清控件所在位置以及控件大小,如图

![](_page_12_Picture_5.jpeg)

![](_page_13_Picture_0.jpeg)

为了方便进行控件对齐等操作,可使用画布中控件参考线,鼠标临近画布标尺,可浮出参考线,点击可创建固定 参考线

点击标尺处参考线叉号可将辅助线删除

### <span id="page-13-0"></span>5.3 组态画布交互说明

#### <span id="page-13-1"></span>5.3.1 画布右键菜单

在工作区域的画布空白处,点击鼠标右键,会弹出菜单显示对应功能项

![](_page_13_Picture_95.jpeg)

(1) 取消:当右击鼠标出现右击对话框时,可以点击空白处取消右键,也可以点击取消,此时右键对话框消失

粘贴:菜单栏中,点击粘贴按钮,可将之前复制和剪切的内容粘贴到画布此处

(2) 复制:当某一控件需要多个控件时,可以进行复制操作,右键选择复制,即可复制一个控件。

(3) 删除:当不需要某一个控件时,可用 Deiete 键进行删除,也可以右键选择删除,删除控件。

(4) 置顶:当某一个控件在其他控件的下面,无法选择控制时,可以选择置顶操作,也可以选择工具栏的置顶, 两个操作都是同样效果。

(5) 置底:当某一个控件在其他控件的上面,无法选择控制下面控件时,可以选择置底操作,也可以选择工具 栏的置底,两个操作都是同样效果。

![](_page_14_Picture_0.jpeg)

(6) 旋转:当对某一个控件进行角度旋转时,可对控件改变角度。

(7) 对齐:点击右键可选择对齐,可实现左对齐,右对齐,上对齐,下对齐,水平等间距,垂直等间距

(5) 组合:当两个及两个以上控件需要组合成一个控件方便移动和操作时,可选择组合操作,也可以选择工具 栏的组合,两个做操作都是同样的效果,如果不需要组合时,可以点击选择取消组合按钮。

(6) 锁定:当想对某一控件进行位置锁定时,可选择锁定按键,此时控件被锁定,将不能进行移动。如果不想 锁定控件时,选择解锁。即可解锁控件,此时控件可以随意移动。

(7)图库:可按照分类进行查找图片,在我的图库中可以上传电脑本地图片,对于已收藏的图片,点击图片右 下角圆点选择图片,可以在收藏中删除此图片

(8)预览:点击预览按钮,可打开新标签页面,查看当前组态的前台展示效果

(7)保存:菜点击保存按钮,可保存当前已做好的组态编辑页

(8)重置加载:注意重新加载前,先保存已做好的界面。否则重置加载,系统界面将会丢失。

#### <span id="page-14-0"></span>5.3.2 移动画布位置

方法 1: 使用鼠标点击画布的横向或纵向滚动条进行拖动, 即可移动画布位置

#### <span id="page-14-1"></span>5.3.3 放大缩小画布

方法 1: 按住 Ctrl 键 的同时, 滑动鼠标的滚轮, 即可针对于组态页面中, 画布的大小进行缩放操作

方法 2: 点击编辑页面中,底部状态栏的页面大小,或拖动页面大小滑块,进行组态画布的的大小的设置

![](_page_15_Picture_0.jpeg)

![](_page_15_Picture_2.jpeg)

## <span id="page-15-0"></span>六、(基本图形)控件属性说明

控件属性栏包括两栏:数据和外观,属性栏数据列可设置控件中与数据相关的属性,外观栏中可设置控件外观样 式等 スコントランド しんこうしょう しんこうかい

#### <span id="page-15-1"></span>6.1 动画

控件动画效果是控件对于一个或多个数据条件的动画响应功能。比如,当指定数据满足设置的指定条件时,控件 可见或不可见,可以利用这些功能,更好的进行组态展示。

#### <span id="page-15-2"></span>6.2 颜色变换

控件颜色变幻效果是指当指定数据满足设置的指定条件时,控件会发生颜色的变化,可以利用这些功能,更好的 进行组态展示。

#### <span id="page-15-3"></span>6.3 事件

单击事件功能是指通过点击控件实现远程操控,进行页面跳转等操作

具备单击事件的控件有:【面板】、【文字】、【数显框】、【数统计】、【状态开关】、【报警记录】、【维 修记录】、【实时参数】、【历史记录】

万物互联智造未来

![](_page_16_Picture_0.jpeg)

选中控件,在基本参数栏中,可对当前控件进行设置,包括组件样式和数据绑定,如下图:

![](_page_16_Picture_32.jpeg)

![](_page_17_Picture_0.jpeg)

### <span id="page-17-0"></span>6.4 数据绑定

具备绑定数据的控件有:除【面板】、【文字】、【地图】、【时间】、【天气】和【视频】外,其余控件都可 以绑定数据

以下以【数显框】控件为例进行说明

如图, (1)选中控件后,点击右边基本参数栏,点击数据绑定,点击选择,即可出现变量对话框。选择需要绑 定的变量,点击确定

![](_page_17_Picture_55.jpeg)

## <span id="page-17-1"></span>6.5 样式设置

组态编辑页提供的控件,均可以通过右侧外观属性窗口设置显示其显示样式。样式情况大同小异,下面以数显框 控件为例进行说明

![](_page_18_Picture_0.jpeg)

![](_page_18_Picture_36.jpeg)

组件名称:可以更改组件的名称

背景颜色: 设置背景的颜色。

对齐方式:居左、居中、居右。默认为居中

字体、字体大小、字体粗细和字体颜色:可以设置显示时的文本样式

对齐:具备文本的控件,可以设置文本显示的左中右和上中下对齐方式

万物互联智造未来

## <span id="page-19-0"></span>6.6 位置和尺寸

外观属性栏中的位置和尺寸属性可设置选中控件在画布中的位置和尺寸大小,可设置样式,绑定变量,设置动画 等操作

![](_page_19_Picture_71.jpeg)

## <span id="page-19-1"></span>七、控件操作说明

组态编辑页面中每个页面最多可添加 1000 个控件

#### <span id="page-19-2"></span>7.1 数显框

【数显框】控件可以看到绑定变量显示的数据

【数显框】控件使用方法如下:(如图所示)

第一步:通过选择变量按钮,绑定指定变量,也可通过双击数显框控件,弹出绑定设备变量弹窗进行绑定变量

第二步: 可选择设置单击事件,通过点击数显框控件远程控制变量写入

第三步: 按照需求设置当指定变量达到指定条件时, 数显框控件的显隐以及颜色变化等动态变化

![](_page_20_Picture_0.jpeg)

![](_page_20_Figure_2.jpeg)

第四步:点击组件样式栏,可设置数显框的各项显示样式

## <span id="page-20-0"></span>7.3 文字

【文字】控件可设置写入文字内容

【文字】控件使用方法如下:

- 第一步:输入需要显示的文本内容,文本内容最多可输入 100 个字符
- 第二步:点击数据绑定,可对文字控件进行变量绑定。
- 第三步:可根据需求设置当指定变量达到指定条件时,按钮控件的显隐或颜色等动态变化

![](_page_21_Figure_0.jpeg)

![](_page_21_Picture_46.jpeg)

第四步:点击组件样式栏,设置文本控件的各项显示样式

## <span id="page-21-0"></span>7.4 流动条

【流动条】控件的使用方法如下:

第一步: 通过【绑定变量】设置按钮, 绑定设备变量。

第二步: 绑定完变量, 设置判断条件, 当判断条件成立时, 流动条开始流动;

第三步: 设置流动的方向和流动的速度,可以使用【动作预览】按钮体验流动的效果;

![](_page_22_Picture_0.jpeg)

第四步: 按需求设置动画效果, 以实现指定变量达到指定条件时, 流动条控件的显隐

![](_page_22_Figure_3.jpeg)

第五步: 在外观属性栏中, 设置流动条的样式, 以及流动色块的大小, 颜色;

### <span id="page-22-0"></span>7.5 时间

【时间】控件可以显示当前系统的时间

其使用方法如下:

第一步: 选择时间格式

第二步: 按需求设置字体大小, 颜色, 背景颜色, 位置等相关设置。

#### <span id="page-22-1"></span>7.6 视频

右键点击视频控件,弹出菜单栏,菜单栏中支持复制、剪切,粘贴、删除、格式刷、锁定、层级功能

【视频】控件使用方法如下:

第一步: 在合适位置放置【视频】控件, 并调整大小;

第二步: 在数据属性栏中选择视频流或萤石云视频监控模式。

#### 注:因视频涉及第三方服务,设置内容较多,请参考 **EG** [设备萤石云视频监控功能说明](http://help.lfemcp.com/4af5/1e71/4335)

#### <span id="page-22-2"></span>7.7 天气

第一步:在数据属性栏中选择展示位置的天气信息,可按照省市区三级进行选择,

#### 万物互联智造未来

![](_page_23_Picture_0.jpeg)

第二步:设置天气控件的显隐动画

![](_page_23_Picture_24.jpeg)

第三步: 在组件样式栏设置天气控件的样式,填充颜色

GROHUR 郑州高华信息技术有限公司 高华云组态操作说明书 高华云组态操作说明书

## <span id="page-24-0"></span>7.8 曲线图

【曲线图】控件的使用方法如下

第一步:将曲线图控件拖入到画布,通过双击曲线图控件,在弹出的绑定变量弹窗中进行绑定变量。一个曲线控 件中可绑定多个数据进行多曲线的展示。

第二步: 设置曲线 Y 轴量程以及动画效果等

第三步:在组件样式栏中设置曲线颜色等

## <span id="page-24-1"></span>7.9 柱状图

【柱状图】的使用方法如下

第一步:将柱状图控件拖入到画布,通过双击柱状控件,在弹出的绑定变量弹窗中进行绑定变量。一个柱状控件 中可绑定多个数据进行多柱状的展示。

第二步: 设置曲线 Y 轴量程以及动画效果等

第三步:在组件样式栏中设置柱状图颜色等

#### <span id="page-24-2"></span>7.10 圆形饼图

第一步: 将圆形饼图控件拖入到画布,通过双击圆形饼图控件,在弹出的绑定变量弹窗中进行绑定变量。一个曲 线控件中可绑定多个数据进行多饼图的展示。

第二步: 设置曲线 Y 轴量程以及动画效果等

第三步: 在组件样式栏中设置饼图颜色等

#### <span id="page-24-3"></span>7.11 仪表盘

第一步:将仪表盘控件拖入到画布,通过双击曲线图控件,在弹出的绑定变量弹窗中进行绑定变量。一个仪表盘 件中可绑定多个数据进行多曲线的展示。

第二步: 设置曲线 Y 轴量程以及动画效果等

万物互联智造未来

![](_page_25_Picture_0.jpeg)

第三步: 在组件样式栏中设置仪表盘颜色等

### <span id="page-25-0"></span>7.12 地图

【地图】的使用方法如下

第一步: 在地图设置中可设置地图中心点和缩放,设置的中心点为地图控件中显示的中心点,也可通过双击控件 弹出地图选点进行设置

第二步:在地图主题里面选择自己想要的地图主题

![](_page_25_Picture_67.jpeg)

## <span id="page-25-1"></span>7.13 选中多个控件

选中多个控件点击鼠标右键,弹出菜单栏,菜单栏中支持复制、剪切,粘贴、删除、锁定、旋转、置顶、置顶、 组合、等相关设置。

## <span id="page-25-2"></span>八、页面状态栏说明

组态编辑页面位于屏幕底部的为状态栏,状态栏可用于显示组态页面,调节组态页面大小等,也可增减页面,状 态栏最左侧可显示该设备名称

![](_page_26_Picture_0.jpeg)

![](_page_26_Picture_42.jpeg)

## <span id="page-26-0"></span>8.1 页面管理

页面管理中可进行组态页面的增加,每个项目最多可添加 100 个组态页面

![](_page_26_Figure_5.jpeg)

## <span id="page-26-1"></span>8.2 缩放画布及全屏

![](_page_27_Picture_0.jpeg)

状态栏中右侧有画布缩放以及全屏功能按钮,画布缩放可滑动滚动条,也可选择画布大小

![](_page_27_Picture_3.jpeg)

## <span id="page-27-0"></span>九、组态预览

编辑好组态后,可进入前台页面查看该项目的组态页面,点击菜单【设备总览】—【选择设备】—【选择组态监 控】,点击进入,如图:

![](_page_28_Figure_0.jpeg)

#### (组态效果图例 1)

![](_page_28_Figure_2.jpeg)

(组态效果图例 2)

# 万物互联智造未来

郑州高华信息技术有限公司 服务热线: 0371-88816130 地址: 郑州市高新区大学科技园西区1号孵化楼319-2